## **Use Read&Write Chrome Extension**

Last Modified on 01/25/2024 4:29 pm CST

**Read&Write** is a browser tool designed to assist users with various reading and writing tasks. It typically offers features such as text-to-speech functionality, word prediction, dictionary lookup, highlighting tools, and voice recognition. Students can utilize these features to improve their reading comprehension, writing proficiency, and overall accessibility while browsing the web.

## **Installing the Read&Write Chrome Extension**

1. While in the Chrome browser, head to the **[Chrome](https://chromewebstore.google.com/) Web Store** [\(https://chromewebstore.google.com/\)](https://chromewebstore.google.com/). You can just Google Chrome Web Store and it should be the first result.

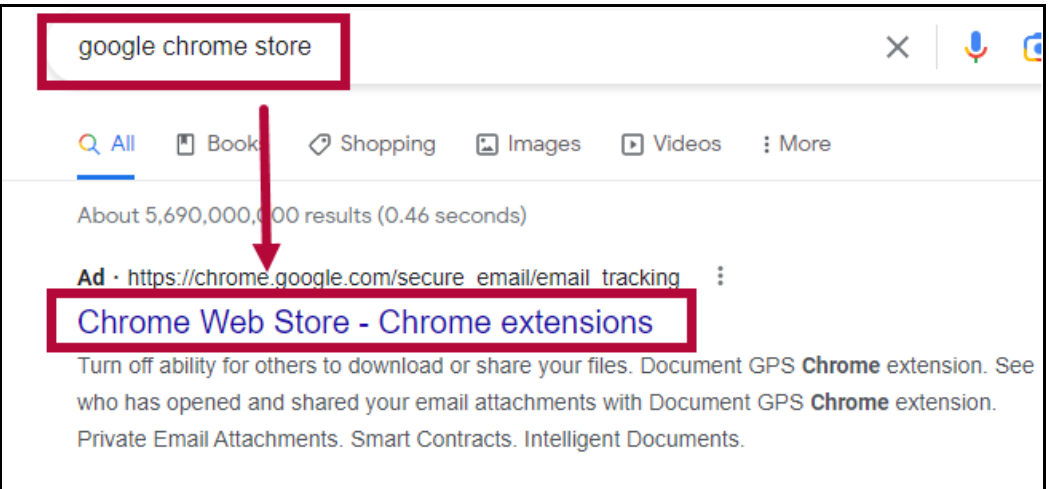

Alternatively you could also click on the **[Three dot]** menu at the upper-right corner of the browser. Within the drop-down menu, click **[Extensions]** → **[Visit Chrome Web Store]**.

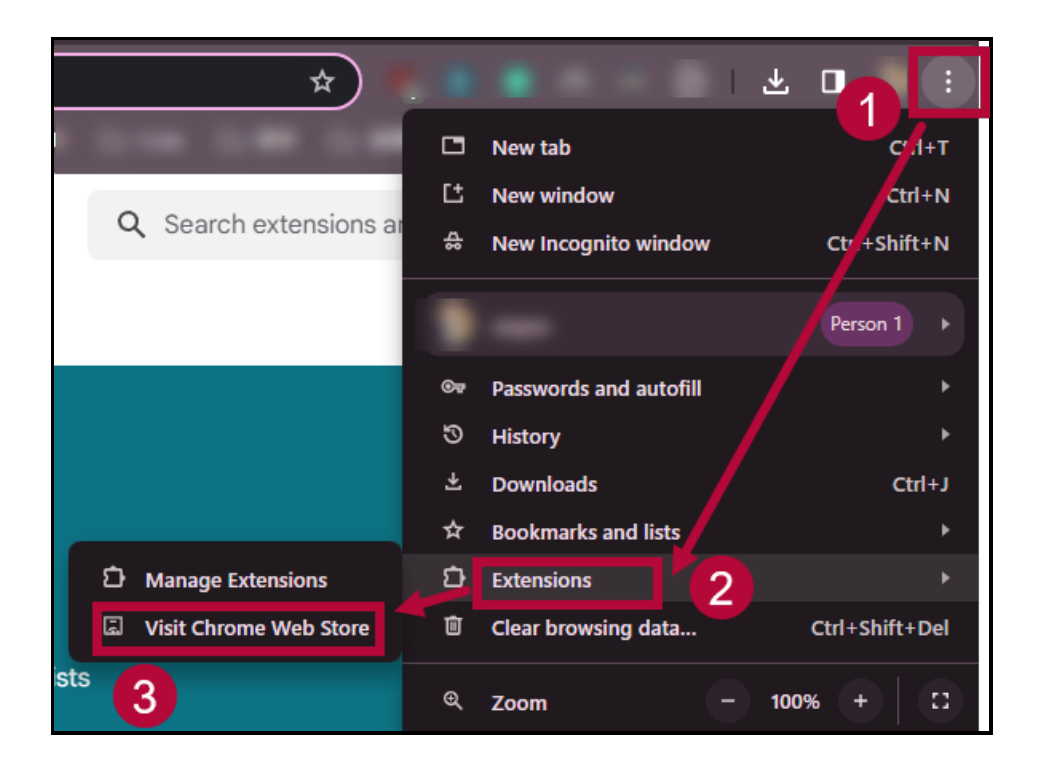

2. Within the **Chrome Web Store**, look for the **[Search extensions and themes]** search bar in the upper-right corner of the page.

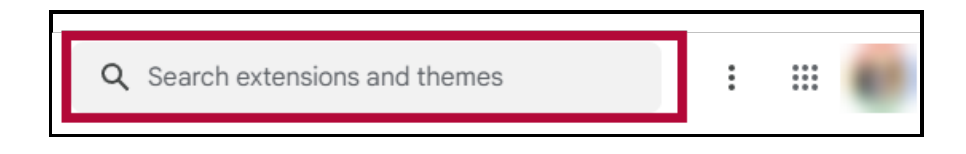

3. Search the words Read&Write. Select **[Read&Write for Google Chrome]** from the results.

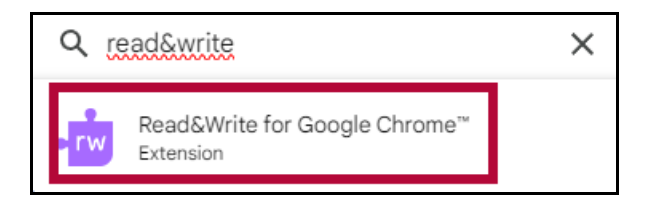

4. Click **[Add to Chrome]** .

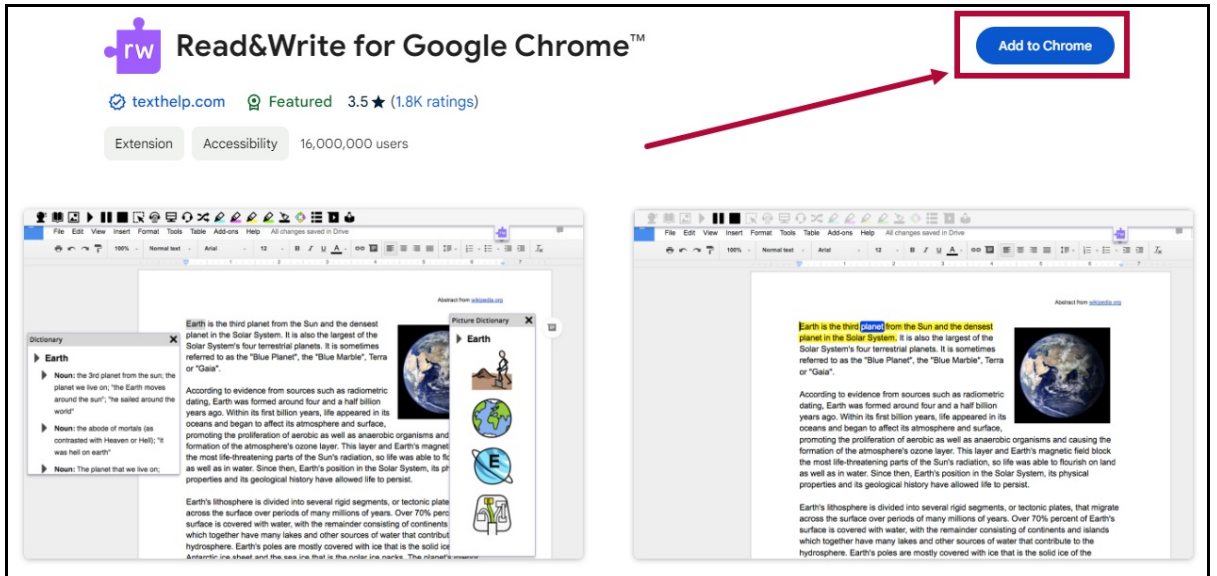

5. On the popup window, click **[Add extension]**.

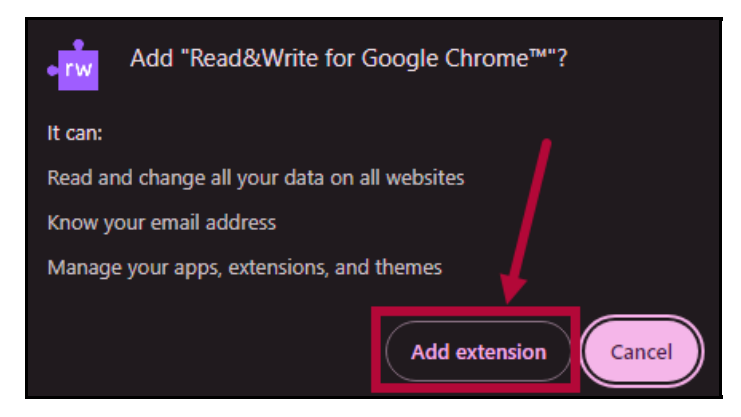

6. You are all set! **Read&Write** is now added to your Chrome browser as a Chrome extension. You can pin the **Read&Write** extension to your taskbar by clicking on the **[Puzzle piece]** icon → **[Pin]** icon.

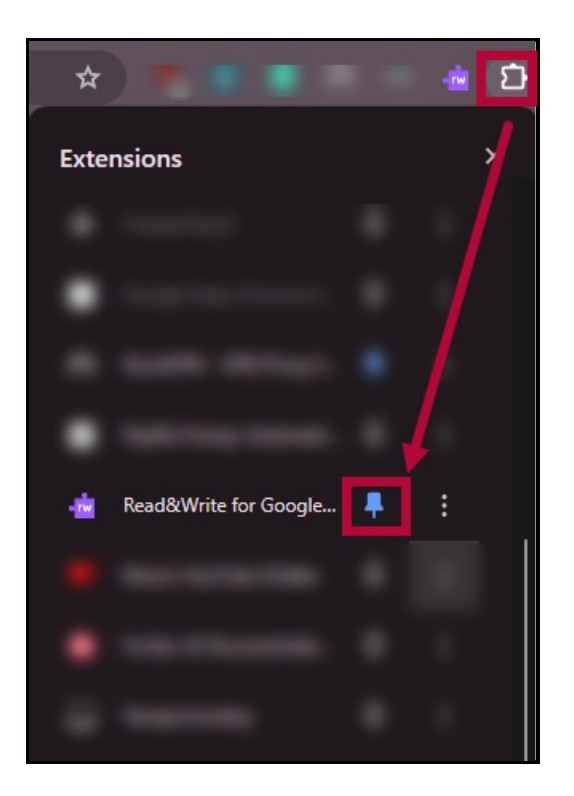

## **Set Up the Read&Write Chrome Extension**

1. Click the **[Read&Write Chrome Extension]** located on your **Extensions bar** on the upper right corner of your browser, it should be a purple icon.

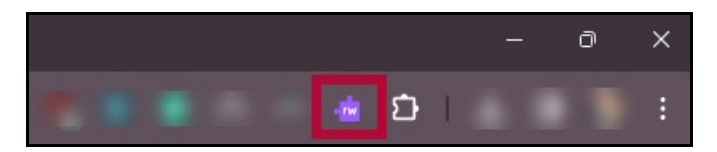

2. On the **Read&Write** sign-in window, click **[Sign in with Microsoft]**.

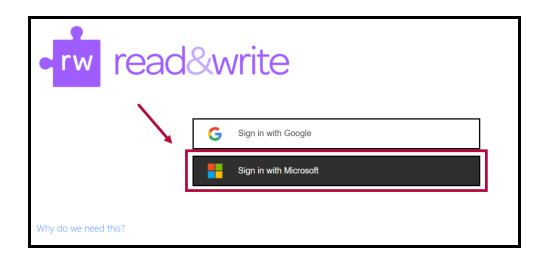

3. Type in your **LSC Email Address** when prompted, **Read&Write will not** grant you full access if you use another email address.

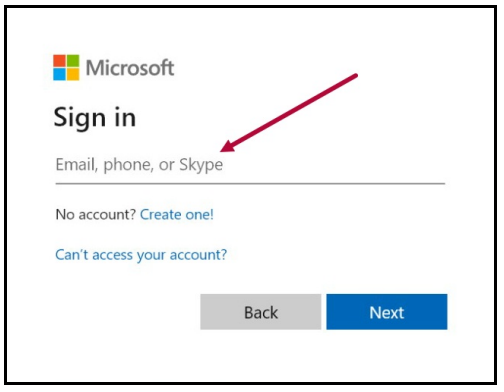

4. Type in your **myLonestar password** when prompted.

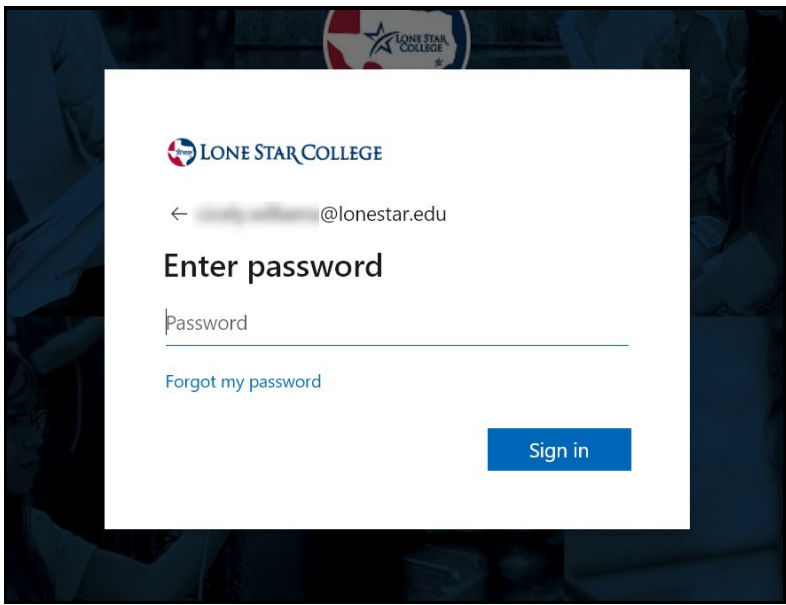

5. The next window will be the **Google Sign-in** option. If you wish to work from your Google documents, log into your Google account here. If not, you can close this box.

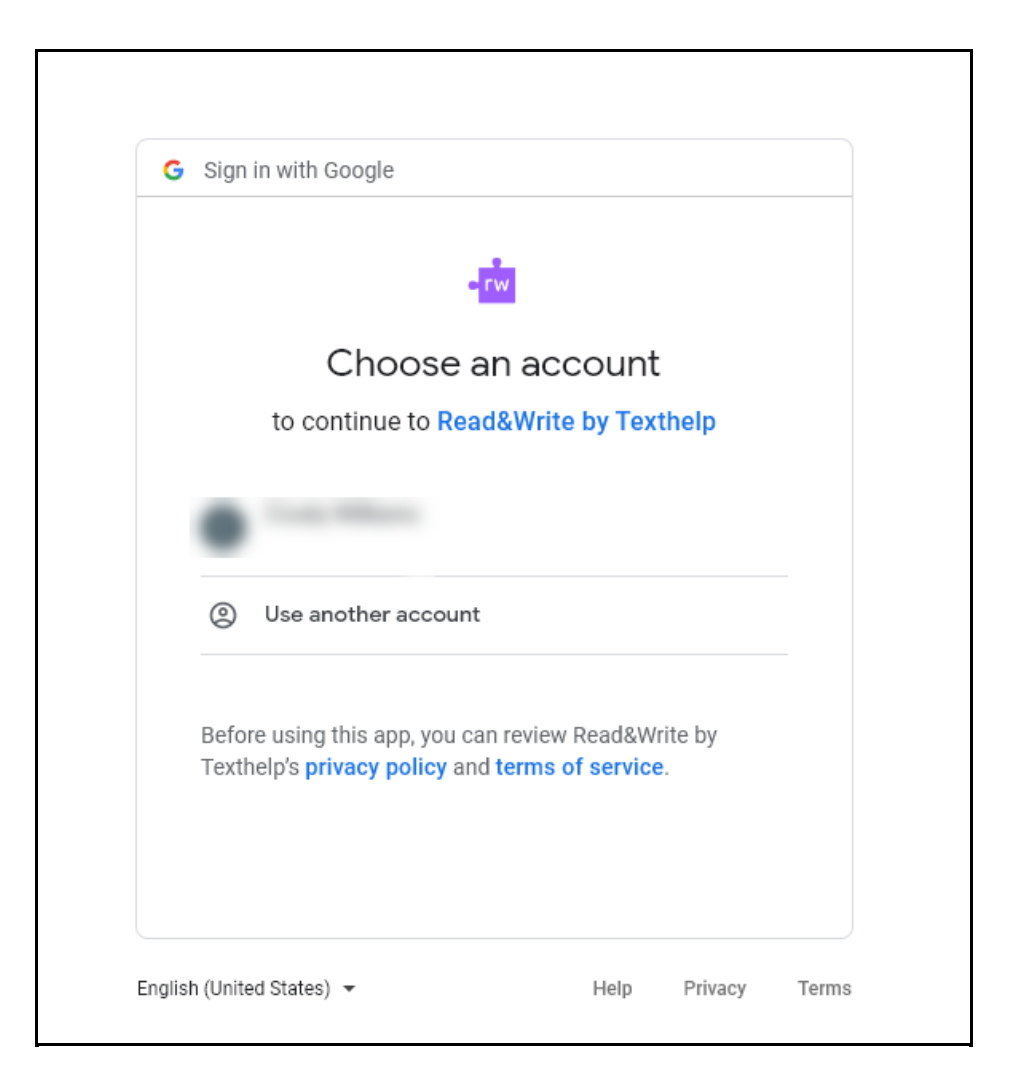

6. Click on the **[three dots]** icon → **[Settings]**.

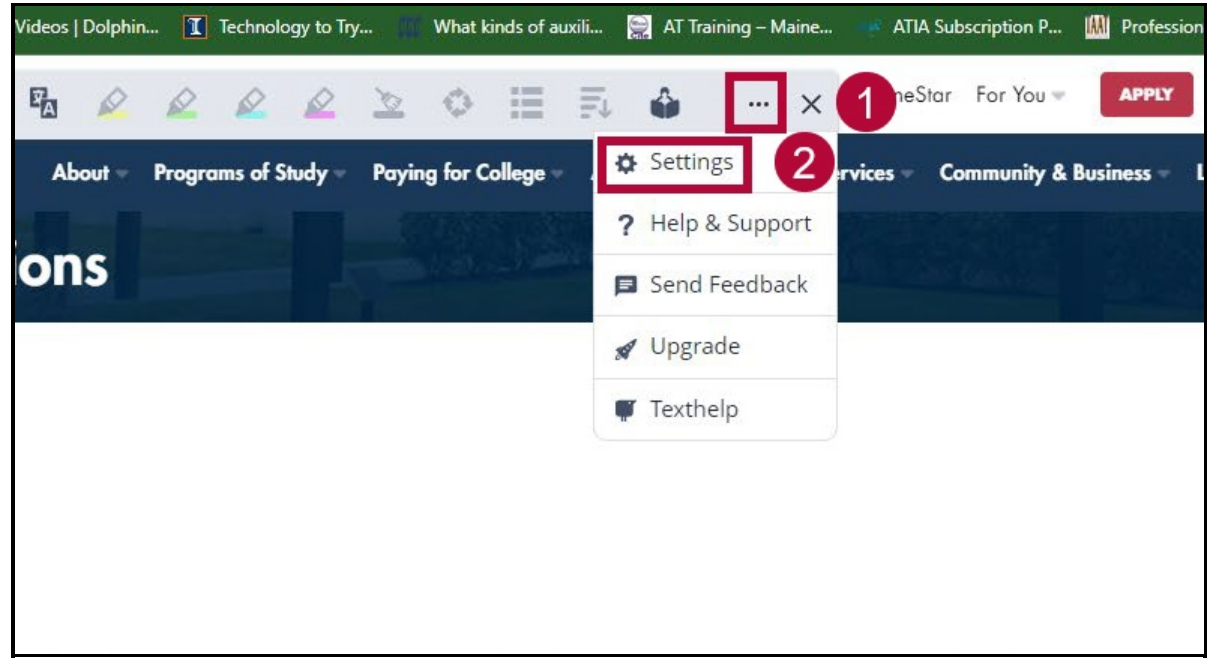

7. From the **[Settings]** window → **[About] →** Type in Product Code **[G2Q89FXN]** → **[Activate]**.

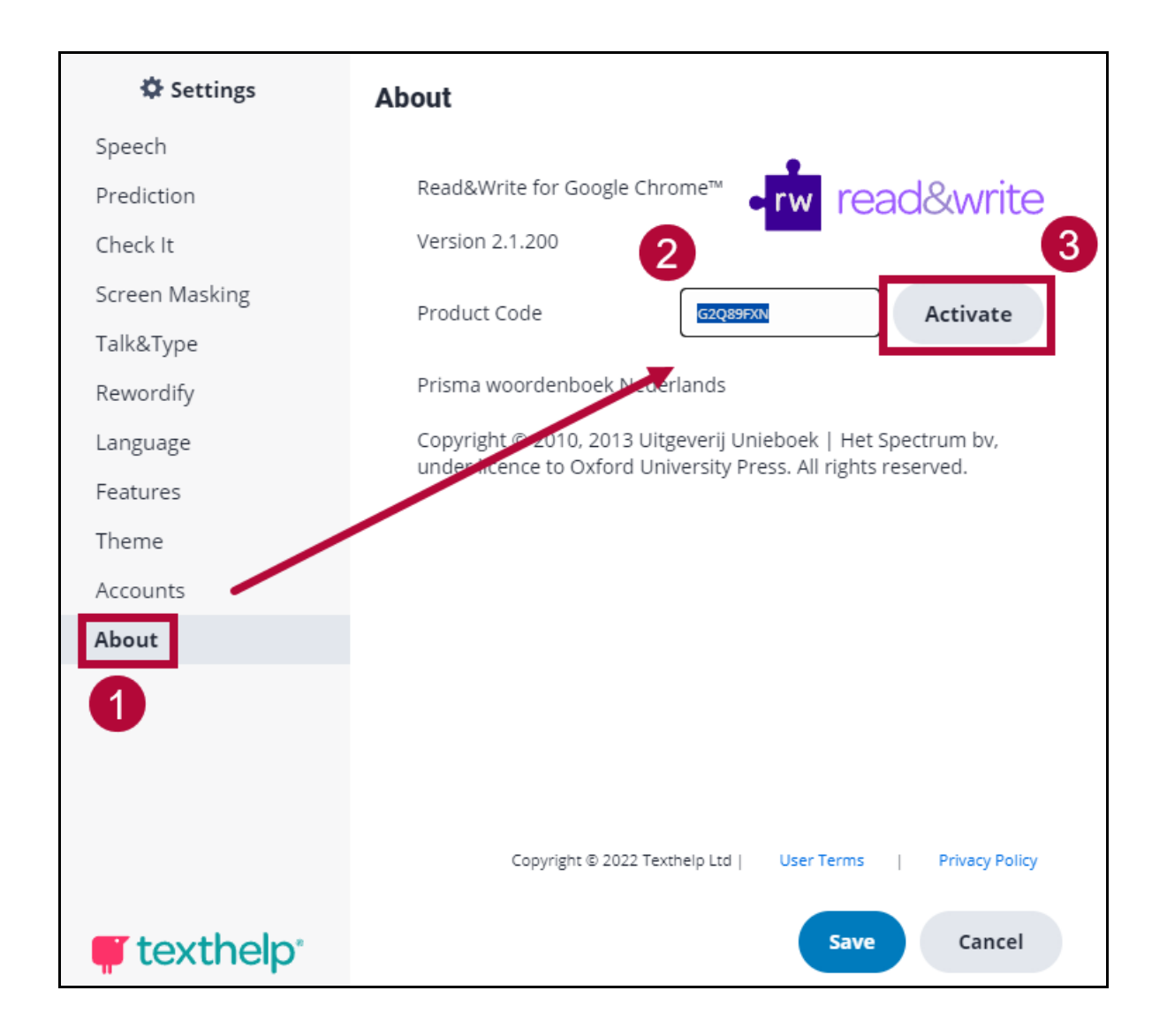

8. You have successfully activated **Read&Write**! You should see the following window when completed. Click **[Save]** to close the window.

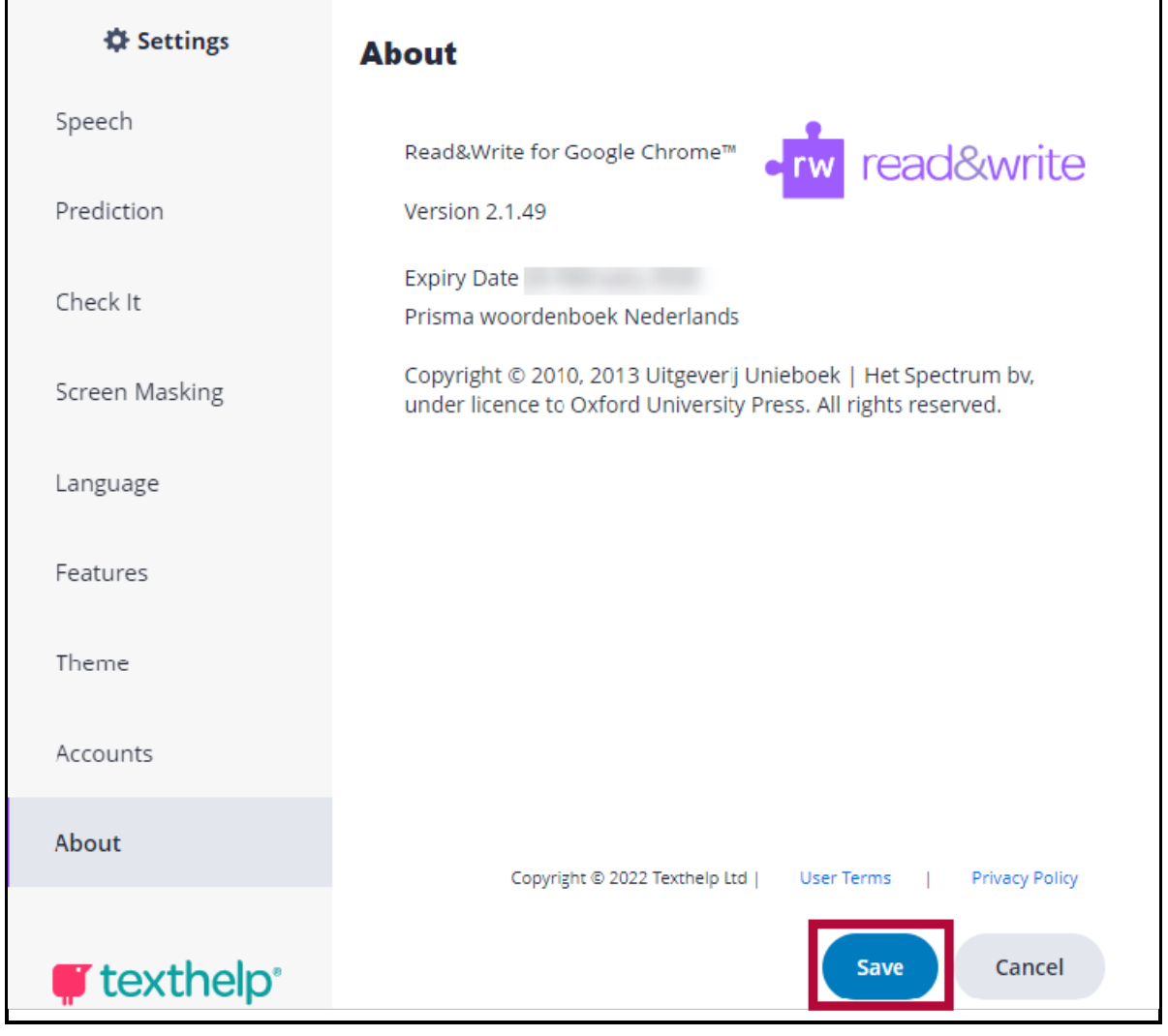